## **How to Browse for Content**

Last Modified on 06/10/2021 3:52 pm EDT

One of the easy ways to find content in UNIFI is by using the Browse feature. This allows you to find content that is sorted by libraries and categories.

To access the Browse feature, click on the folder icon in the upper left-hand corner.

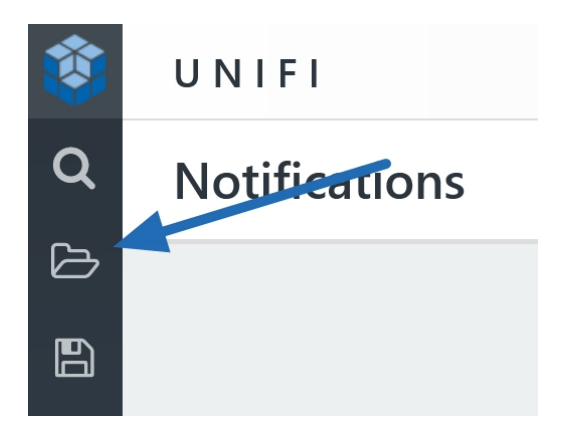

Here you'll be able to view all company libraries and channels. Go to libraries and click on the library that you want to browse.

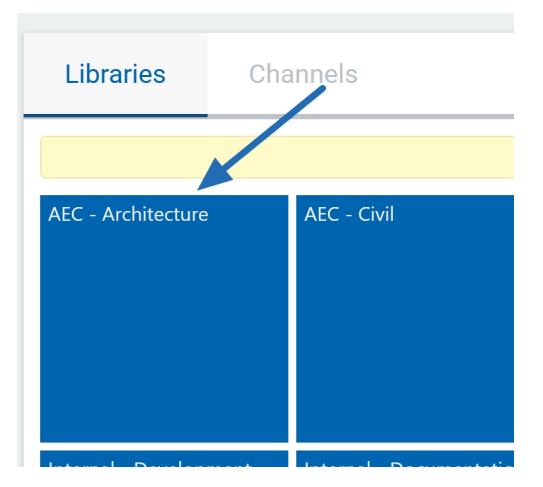

From this screen, you are seeing all the content that is in this library. UNIFI automatically groups Revit families by model category.

UNIFI stores multiple file types here, so if it's a different file type other than a Revit family, it will be grouped by file extensions such as 3DS, Doc, DWG, or PDF.

Now click on the category that you want.

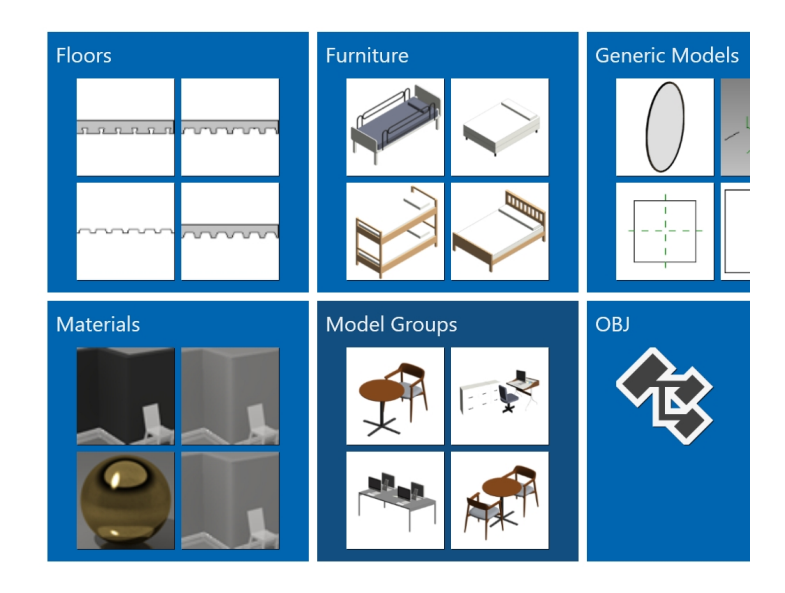

You'll see in the example below that the materials are grouped by material class. You can click on the one you want to view your results.

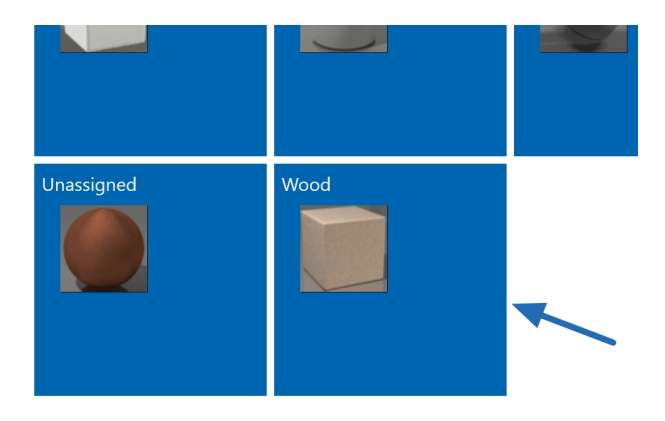

You can then use the star ratings and tags to help you determine if this is the material that you want.

You can also click on the name of one item and view even more information. You can view material properties such as surface patterns and cut patterns, appearance, and even some physical and thermal properties.

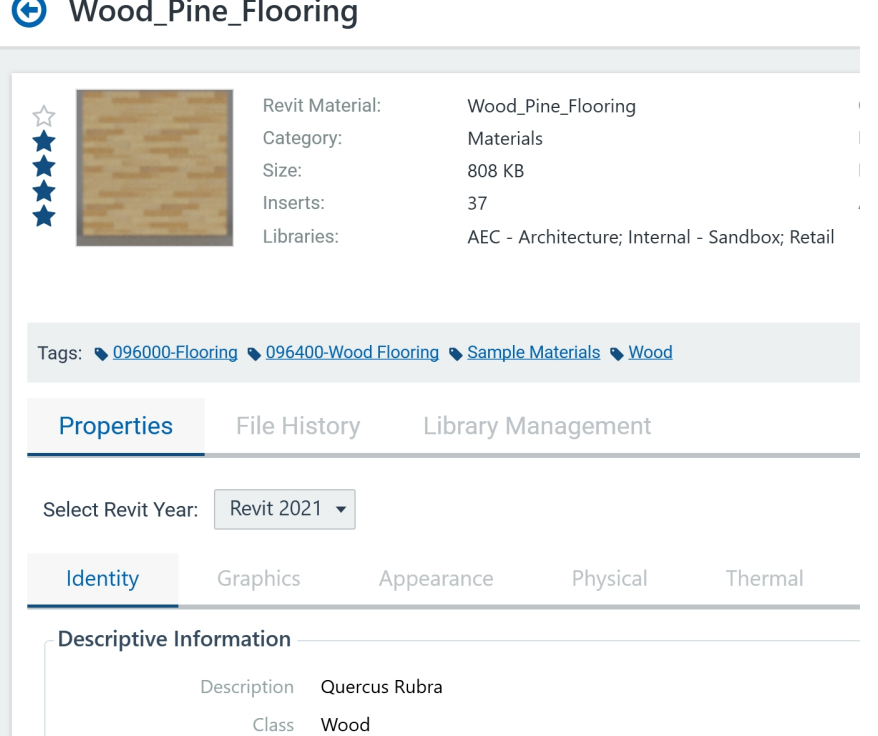

To add this material to your project, simply click on the thumbnail image and UNIFI will automatically load it into your active Revit project.

In addition to the browse feature, you can also find content using thestandard search feature and saved searches.

## Wood\_Pine\_Flooring